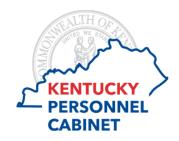

# Performance Management Reporting Manual

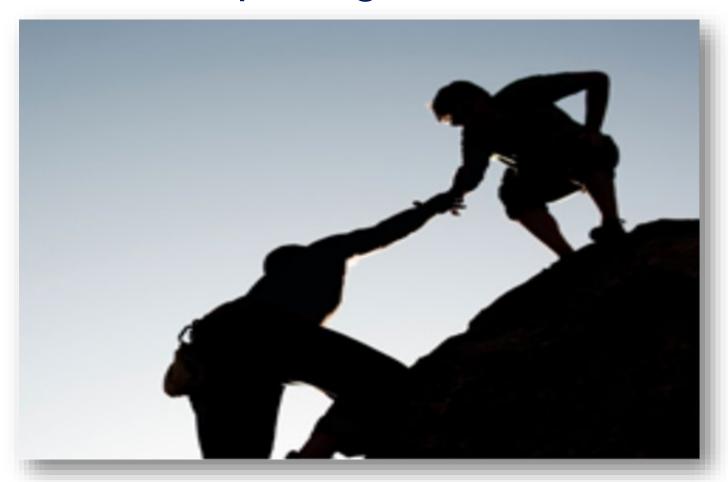

MyPURPOSE | CONNECTINGPEOPLETOPURPOSE

# **Table of Contents**

| Standard Reports                          | 3  |
|-------------------------------------------|----|
| Bulk Performance Reviews Report           | 3  |
| Goal Details Report                       | 5  |
| Goal Status Report                        | 6  |
| Goal Task Summary Report                  | 7  |
| Goal Exception Report                     | 8  |
| Performance Review Report                 | 9  |
| Performance Review Details Report         | 10 |
| Performance Review Step Status Report     | 12 |
| Task User Status Report                   | 13 |
| Custom Reports                            | 14 |
| Decline to Sign Report                    | 14 |
| Step Status Report                        | 15 |
| Year-End Final Rating Report              | 16 |
| Reconsideration Requests Report           | 17 |
| New Position Performance Planning Report  | 18 |
| Performance Improvement Plan (PIP) Report | 19 |
| Goal Weight Summary Report                | 20 |
| Vacancy Report                            | 21 |

# **Standard Reports**

#### **Bulk Performance Reviews Report**

The Bulk Performance Reviews Report enables you to download all performance reviews based on date range and/or a performance review task. Report results will export to a zip file, which contains a separate PDF for each employee/review. A maximum of 500 performance review PDFs can be generated at one time.

This report may be used for auditing information, such as goal percentages, acknowledgments, interim review comments, and ensuring goals and tasks follow the SMART criteria.

To access the Bulk Performance Reviews Report, go to:

REPORTS > STANDARD REPORTS > PERFORMANCE > BULK PERFORMANCE REVIEWS.

| roport official. |                                                                                                    |
|------------------|----------------------------------------------------------------------------------------------------|
| Filter           | Description                                                                                                    |
| Review           | Choose to run the report by date or task, both options cannot be selected at the same time.                                                                                                    |
|                  | <u>Date:</u> The date will auto populate to the current performance year.                                                                                                    |
|                  | ● Date Criteria: Select ✓ From: 1/1/2020                                                                                                    |
|                  | You can change the date by selecting the date range from the drop-down or enter a custom date range using the <b>From</b> and <b>To</b> fields.                                                                                                    |
|                  | <u>Task:</u> Select this option to filter the report results by performance review task.                                                                                                    |
|                  | Task:  Select Task                                                                                                    |
|                  | Select the icon <a> I</a> to choose a performance review task.                                                                                                    |
| User Criteria    | Use the drop-down to select the user criteria.                                                                                                    |
|                  | User Criteria: Select Criteria                                                                                                    |
|                  | You may choose one or more individual employees as well as entire Organization.                                                                                                    |
| Advanced         | The following options are available if the <u>Date</u> Criteria option is selected in the Review Filters section:                                                                                                    |
|                  | Performance reviews for which the completion date is equal to or contained within the date filters.                                                                                                    |
|                  | The date criteria filter is based employee's task completion date.                                                                                                    |
|                  | For example, if the employee's performance review task was completed on March 2, 2019, the employee is selected in the user criteria, and the date criterion is set to January 1, 2019 to June 1, 2019, then the employee's performance review is included in the report. |
|                  | Performance reviews for which the report date criteria overlaps the performance review period.                                                                                                    |

| Filter            | Description                                                                                                    |
|-------------------|----------------------------------------------------------------------------------------------------|
|                   | The date criteria filter is based on the task performance review period. For example, if the "2019 Performance Review" has a performance review task period from January 1, 2019 to December 31, 2019, and the date criterion is set to January 1, 2019 to June 1, 2019, then the "2019 Performance Review" task is included.                                                                                                    |
|                   | The following options are available if the <u>Task</u> option is selected in the Review Filters section:                                                                                                    |
|                   | Only completed performance reviews.                                                                                                    |
|                   | Performance reviews that are in a Completed status are included in the report.                                                                                                    |
|                   | All completed or in progress performance reviews.                                                                                                    |
|                   | Performance reviews in a Completed or In Progress status are included in the report.                                                                                                    |
|                   | <u>Print Preferences</u> : Choose Employee View or Manager View; however, there is no difference in these reports.                                                                                                    |
| Process<br>Report | Enter a title for the report, up to 50 characters.  Report Title:  (If no report title is entered, the title of the report will default to Bulk Performance Reviews)  Report title defaults to "Bulk Performance Reviews" if no title is entered.  Select Process Report  Process Report  The system processes the report in the background to allow you to move on to other areas of the system while you wait.                                                                                        |
| Output            | <ul> <li>When the report is finished the report output is stored in the Processed Reports table.</li> <li>You have the following options for each report stored in the Processed Report table:</li> <li>Click the Zip File icon to download a .zip file to obtain a copy of the review.</li> <li>Click the Refresh icon to refresh the report results.</li> <li>Click the View Details icon to view the filter criteria for the report.</li> <li>Click the Delete icon to delete the report.</li> </ul> |
|                   |                                                                                                    |

#### **Goal Details Report**

The Goal Details Report displays goals assigned to an employee within a specific time period.

This report can be used to view all goals and tasks that have been created for an employee. You can audit goal percentage, ensure goals are consistent with the employee's position description and that task follow the SMART criteria.

To access the Goal Details Report, go to REPORTS > STANDARD REPORTS > PERFORMANCE > GOAL DETAILS.

| Filter        | Description                                                                                                    |
|---------------|----------------------------------------------------------------------------------------------------|
| Date          | The date will auto populate to the current performance year.                                                                                    |
|               | ● Date Criteria: Select ∨ From: 1/1/2020                                                                                                    |
|               | You can change the date by selecting the date range from the drop-down or enter a custom date range using the <b>From</b> and <b>To</b> fields. |
| User Criteria | Use the drop-down to select the user criteria.                                                                                                  |
|               | User Criteria: Select user                                                                                                    |
|               | You may choose one or more individual employees as well as entire Organization.                                                                 |
| Advanced      | Choose one of the following options.                                                                                                    |
|               | Include cancelled goals in the report.                                                                                                    |
|               | Include goal comments in the report. (This is the default setting.)                                                                             |
|               | Display each goal on a separate page in the PDF version.                                                                                        |
| Output        | Choose one of the following                                                                                                    |
|               | Printable Version                                                                                                    |

# **Goal Status Report**

The Goal Status Report summarizes the status of all goals for employees during a specific time period.

Note: When reporting on an employee's goal status, only submitted goals are displayed. Cancelled goals will not display.

To access the Goal Status Report, go to REPORTS > STANDARD REPORTS > PERFORMANCE > GOAL STATUS.

| Filter        | Description                                                                                                    |
|---------------|----------------------------------------------------------------------------------------------------|
| Date          | The date will auto populate to the current performance year.                                                                                                    |
|               | ● Date Criteria: Select ✓ From: 1/1/2020                                                                                                    |
|               | You can change the date by selecting the date range from the drop-down or enter a custom date range using the <b>From</b> and <b>To</b> fields.                                                        |
| User Criteria | Use the drop-down to select the user criteria.                                                                                                    |
|               | User Criteria: Select Criteria                                                                                                    |
|               | You may choose one or more individual employees as well as entire Organization.                                                                                                    |
| Advanced      | Goal Type: All (This is the default setting.)                                                                                                    |
|               | Display OU: This is optional, select Organizational Unit to view org information for each user on the report. OR select Position information to view position information for each user on the report. |
| View          | Select View Report.                                                                                                    |
|               | View Report                                                                                                    |
| Output        | Results will display a pie chart representing the number of goals in each status; approved, completed, and denied.                                                                                     |
|               | Note: When reporting on an employee only submitted goals are displayed.                                                                                                    |
|               | You have the option to print ore export the repost to Excel.                                                                                                    |

## **Goal Task Summary Report**

The Goal Tasks Summary Report summarizes all tasks for employees during a specific time period.

To access the Goal Status Report, go to REPORTS > STANDARD REPORTS > PERFORMANCE > GOAL TASKS SUMMARY.

| Filter        | Description                                                                                                    |
|---------------|----------------------------------------------------------------------------------------------------|
| Date          | The date will auto populate to the current performance year.                                                                                    |
|               | ● Date Criteria: Select ✓ From: 1/1/2020                                                                                                    |
|               | You can change the date by selecting the date range from the drop-down or enter a custom date range using the <b>From</b> and <b>To</b> fields. |
| User Criteria | Use the drop-down to select the user criteria.                                                                                                  |
|               | User Criteria: Select Criteria                                                                                                    |
|               | You may choose one or more individual employees as well as entire Organization.                                                                 |
| Advanced      | Goal Type: All (This is the default setting.)                                                                                                   |
| Output        | Select output type.                                                                                                    |
|               | Printable Version X Export to Excel                                                                                                    |

## **Goal Exception Report**

The Goal Exception Report displays all employees who do not have an active approved goal within a specific time period.

Note: Goals that are in draft status are not considered active goals.

To access the Goal Status Report, go to REPORTS > STANDARD REPORTS > PERFORMANCE > GOAL EXCEPTION.

| Filter   | Description                                                                                                    |
|----------|----------------------------------------------------------------------------------------------------|
| Date     | The date will auto populate to the current performance year.                                                                                    |
|          | ● Date Criteria: Select ✓ From: 1/1/2020                                                                                                    |
|          | You can change the date by selecting the date range from the drop-down or enter a custom date range using the <b>From</b> and <b>To</b> fields. |
| User     | Use the drop-down to select the user criteria.                                                                                                  |
| Criteria | User Criteria: Select Criteria                                                                                                    |
|          | You may choose one or more individual employees as well as entire Organization.                                                                 |
| Advanced | Display OU: Choose Organization                                                                                                    |
|          | Choose Pending Goals: Employees with goals pending approval (but no other active goals) will not display.                                       |
|          | Note: We are not utilizing shared goals.                                                                                                    |
| Output   | Select output type.                                                                                                    |
|          | Printable Version                                                                                                    |

## **Performance Review Report**

The Performance Review Report displays a performance review for an employee. This report can be run for both active and inactive employees.

This report may be used for auditing information, such as goal percentages, acknowledgments, interim review comments, and ensuring goals and tasks follow the SMART criteria.

To access the Performance Review Report, go to REPORTS > STANDARD REPORTS > PERFORMANCE > PERFORMANCE REVIEW.

| Filter                     | Description                                                                                                    |
|----------------------------|----------------------------------------------------------------------------------------------------|
| Employee<br>Reviewed       | Select the employee whose review you are viewing.  Employee Reviewed: Select Employee                                                                                           |
| Performance<br>Review Task | Select the review task to display for the selected employee. (annual plan, mid-year interim, or year-end interim review/final evaluation)  Performance Review Task: Select Task |
| Output                     | Print Performance Review                                                                                                    |

# **Performance Review Details Report**

The Performance Review Details Report allows you to report on multiple performance reviews within a given time range, all in a single PDF.

To access the Performance Review Details Report, go to REPORTS > STANDARD REPORTS > PERFORMANCE > PERFORMANCE REVIEW DETAILS REPORT.

| Filter        | Description                                                                                                    |
|---------------|----------------------------------------------------------------------------------------------------|
| Date          | The date will auto populate to the current performance year.                                                                                                    |
|               | ● Date Criteria: Select ∨ From: 1/1/2020                                                                                                    |
|               | You can change the date by selecting the date range from the drop-down or enter a custom date range using the <b>From</b> and <b>To</b> fields.                                                                            |
| User Criteria | You have the option to select one of the following:                                                                                                    |
|               | Include review data for inactive users- When this option is selected, inactive users are included in the report output.                                                                                                    |
|               | Include review data for applicants, if available- When this option is selected, any historical review data for applicants is included in the report output.                                                                |
|               | User Criteria: Use the drop-down to select the user criteria.                                                                                                    |
|               | User Criteria: Select Criteria                                                                                                    |
|               | You may choose one or employees at a time.                                                                                                    |
| Advanced      | Select from the following options to determine which performance review you would like to print:                                                                                                    |
|               | Complete date is equal to or within the date filters - This option is selected by default. When selected, the report output displays all standard and off-cycle reviews that were completed during the defined date range. |
|               | Report date criteria overlaps the performance review period - When this option is selected, the report output displays all standard and off-cycle reviews where the review period overlaps the defined date criteria.      |
| Process       | Enter a title for the report.                                                                                                    |
| Report        | Report Title:                                                                                                    |
|               | The character limit is 50. If a title is not entered, the report title defaults to Performance Review Details Report.                                                                                                    |
|               | When the <b>Process Report</b> link is selected, the report is run based on the selected criteria. The report output is stored in the Processed Reports table.                                                             |
| Output        | When the report output is stored in the Processed Reports table.                                                                                                    |

| Filter | Description                                                                          |
|--------|--------------------------------------------------------------------------------------|
|        | You have the following options for each report stored in the Processed Report table: |
|        | Output - Click the PDF icon  to open the report.                                     |
|        | Click the Refresh icon                                                               |
|        | Click the View Details icon 意≣ to view the filter criteria for the report.           |
|        | Click the Delete icon  to delete the report.                                         |

## **Performance Review Step Status Report**

The Performance Review Step Status Report displays the status of review steps within a performance review task.

This will provide you a list of all employees who received a task, show you where a task step is assigned in workflow, and can be used to audit compliance.

To access the Performance Review Step Status Report, go to REPORTS > STANDARD REPORTS > PERFORMANCE > PERFORMANCE REVIEW STEP STATUS REPORT.

| Filter        | Description                                                                                                    |
|---------------|----------------------------------------------------------------------------------------------------|
| User Criteria | This report only runs within the defined permissions for the administrator running the report. If no criteria is selected, the report is run for all available users.         |
|               | User Criteria: Select Criteria                                                                                                    |
| Advanced      | Select a specific performance review task.                                                                                                    |
|               | Performance Review Task:                                                                                                    |
|               | Once a Review Task is selected, the steps within the review task are displayed. The report displays the status of each selected step for the selected employees.              |
|               | Evaluator Review  Self Review  Self Review  Evaluator Goal Review Confirmation  Next Line Supervisor Review  Evaluator Discussion and Acknowledgment  Employee Acknowledgment |
|               | Display OU: Select Organization                                                                                                    |
| Output        | Select output type.                                                                                                    |
|               | Printable Version Excel                                                                                                    |

## **Task User Status Report**

This report displays the status of one or more tasks for any organizational unit. The report will generate an

overall percentage for each status, Not Started, In Progress, or Complete, across multiple tasks.

This report may be used to audit compliance or provide overall numbers for leadership on percentage complete.

| Filter        | Description                                                    |
|---------------|----------------------------------------------------------------|
| User Criteria | Select organization.                                           |
|               | User Criteria: Select Criteria                                 |
| Advanced      | Task- Choose a specific task/s                                 |
|               | Task: Selected Tasks                                           |
|               | Task Completion Date - check to Include Task Completion Date   |
|               | Task Completion Date: Include Task Completion Date             |
|               | Sort By - choose to sort by User or Task  Sort By:   User Task |
| Output        | Select output type.                                            |
|               | Printable Version Export to Excel Export to Text               |

# **Custom Reports**

# **Decline to Sign Report**

The Decline to Sign Report enables you to review employees who have declined to sign an annual performance plan, mid-year interim review year-end interim review/final evaluation.

To access the Decline to Sign Report, go to REPORTS > CUSTOM REPORTS > DECLINE TO SIGN.

| Steps   | Description                                                                                                    |
|---------|----------------------------------------------------------------------------------------------------|
| Title   | Select the Declined to Sign report under the Title heading.                                                                                               |
| Actions | Declined to Sign  Calcat the draw days array under the Actions heading                                                                                    |
| Actions | Select the drop down arrow under the Actions heading.  Actions                                                                                            |
|         | Select Refresh.                                                                                                    |
|         | <b>⊘</b> Refresh                                                                                                    |
|         | Once you select refresh it will display that it is processing. This means that your report is preparing and will populate the current data when complete. |
|         | Processing                                                                                                    |
|         | When the report is ready, select Excel to review the report output.                                                                                       |
|         | ☑ Excel ☑ Excel                                                                                                    |

#### **Step Status Report**

The Step Status Report enables you to review the status of review steps within a performance review task. There is a separate step status report for each performance phase. This report details similar information of the standard Performance Review Step Status Report, but includes the name of the Next Line Supervisor, email addresses for employee and evaluator, User Status (active account in MyPURPOSE, Employee Status, and reports employees on leave. This report displays multiple lines for a single employee, representing the steps in workflow. This report would be good to use when auditing compliance.

To access the Step Status Report, go to Reports > custom Reports > Step Status Report.

| Steps   | Description                                                                                                    |
|---------|----------------------------------------------------------------------------------------------------|
| Title   | Select the Step Status Report under the Title heading.                                                                                                    |
|         | Title                                                                                                    |
|         | Step Status Report                                                                                                    |
|         |                                                                                                    |
| Actions | Select the drop down arrow under the Actions heading.                                                                                                    |
|         | Actions                                                                                                    |
|         | Select Refresh.                                                                                                    |
|         | <b>⊘</b> Refresh                                                                                                    |
|         | Once you select refresh it will display that it is processing. This means that your report is preparing and will populate the current data when complete. |
|         | Last Run Processing                                                                                                    |
|         | When the report is ready, select Excel to review the report output.                                                                                       |
|         | Excel Excel                                                                                                    |

# **Year-End Final Rating Report**

The custom Year-End Final Rating Report enables you to view, save or print a summary of the final evaluation ratings for each employee within your organization.

To access the Final Rating Report, go to Reports > custom Reports > YeAr-End Final Rating Report. Report Instructions:

| Steps   | Description                                                                                                    |
|---------|----------------------------------------------------------------------------------------------------|
| Title   | Select the Final Rating Report under the Title heading.                                                                                                   |
|         | Title                                                                                                    |
|         | Year-End Final Rating Report                                                                                                    |
| Actions | Select the drop down arrow under the Actions heading.                                                                                                    |
|         | Actions                                                                                                    |
|         | Select Refresh.                                                                                                    |
|         | <b>₽</b> Refresh                                                                                                    |
|         | Once you select refresh it will display that it is processing. This means that your report is preparing and will populate the current data when complete. |
|         | Last Run                                                                                                    |
|         | Processing                                                                                                    |
|         | When the report is ready, select Excel to review the report output.                                                                                       |
|         | <b>I</b> Excel                                                                                                    |

## **Reconsideration Requests Report**

The Reconsideration Report enables you to review employees that have requested reconsideration of the Final Evaluation within your organization.

To access the Reconsideration Report, go to REPORTS > CUSTOM REPORTS > RECONSIDERATION.

| Steps   | Description                                                                                                    |
|---------|----------------------------------------------------------------------------------------------------|
| Tile    | Select Reconsideration under the Title heading.                                                                                                    |
|         | Title                                                                                                    |
|         | Reconsideration                                                                                                    |
| Actions | Select the drop down arrow under the Actions heading.                                                                                                    |
|         | Actions                                                                                                    |
|         | Select Refresh.                                                                                                    |
|         | <b>⊘</b> Refresh                                                                                                    |
|         | Once you select refresh it will display that it is processing. This means that your report is preparing and will populate the current data when complete. |
|         | Processing                                                                                                    |
|         | When the report is ready, select Excel to review the report output.                                                                                       |

## **New Position Performance Planning Report**

The New Position Performance Planning Report enables administrators to view, save or print a summary of those employees that have had new position performance plans launched during the performance year.

To access the New Position Performance Planning Report, go to REPORTS > CUSTOM REPORTS > NEW POSITION PERFORMANCE PLANNING.

| Steps   | Description                                                                                                    |
|---------|----------------------------------------------------------------------------------------------------|
| Title   | Select New Position Performance Planning under the Title heading.                                                                                         |
|         | Title                                                                                                    |
|         | New Position Performance Planning                                                                                                    |
| Actions | Select the drop down arrow under the Actions heading.                                                                                                    |
|         | Actions                                                                                                    |
|         | Select Refresh.                                                                                                    |
|         | <b>⊘</b> Refresh                                                                                                    |
|         | Once you select refresh it will display that it is processing. This means that your report is preparing and will populate the current data when complete. |
|         | Last Run  Processing                                                                                                    |
|         |                                                                                                    |
|         | When the report is ready, select Excel to review the report output.                                                                                       |
|         | <b>★</b> Excel                                                                                                    |

## Performance Improvement Plan (PIP) Report

The Performance Improvement Plan (PIP) Report enables you to review a summary of those employees that have had Performance Improvement Plans launched within your organization.

To access the Performance Improvement Plan Report, go to REPORTS > CUSTOM REPORTS > PIP.

| Steps   | Description                                                                                                    |
|---------|----------------------------------------------------------------------------------------------------|
| Title   | Select PIP under the Title heading.                                                                                                    |
|         | Title                                                                                                    |
|         | PIP                                                                                                    |
| Actions | Select the drop down arrow under the Actions heading.                                                                                                    |
|         | Actions                                                                                                    |
|         | Select Refresh.                                                                                                    |
|         | <b>⊘</b> Refresh                                                                                                    |
|         | Once you select refresh it will display that it is processing. This means that your report is preparing and will populate the current data when complete. |
|         | Last Run  Processing                                                                                                    |
|         |                                                                                                    |
|         | When the report is ready, select Excel to review the report output.                                                                                       |
|         | <b>★</b> Excel                                                                                                    |

## **Goal Weight Summary Report**

The Goal Weight Summary Report enables you to review the weight assigned to each goal on the employee's annual performance plan, and filter to employees who do not have a 100% total goal weight.

To access the Goal Weight Summary Report, go to REPORTS > CUSTOM REPORTS > GOAL WEIGHT SUMMARY.

| Steps   | Description                                                                                                    |
|---------|----------------------------------------------------------------------------------------------------|
| Title   | Select Goal Weight Summary under the Title heading.                                                                                                    |
|         | Title                                                                                                    |
|         | Goal Weight Summary                                                                                                    |
| Actions | Select the drop down arrow under the Actions heading.                                                                                                    |
|         | Actions                                                                                                    |
|         | Select Refresh.                                                                                                    |
|         | <b>⊘</b> Refresh                                                                                                    |
|         | Once you select refresh it will display that it is processing. This means that your report is preparing and will populate the current data when complete. |
|         | Last Run                                                                                                    |
|         | Processing                                                                                                    |
|         | When the report is ready, select Excel to review the report output.                                                                                       |
|         | <b>★</b> Excel                                                                                                    |

# **Vacancy Report**

The Vacancy Report enables you to review vacant evaluator and next line supervisor positions for your organization. This can be used to ensure all reports to relationships are updated prior to the launch of a performance phase.

| Steps   | Description                                                                                                    |
|---------|----------------------------------------------------------------------------------------------------|
| Title   | Select Vacancy Report under the Title heading.                                                                                                    |
|         | Title                                                                                                    |
|         | Vacancy Report                                                                                                    |
| Actions | Select the drop down arrow under the Actions heading.                                                                                                    |
|         | Actions                                                                                                    |
|         | Select Refresh.                                                                                                    |
|         | <b>≈</b> Refresh                                                                                                    |
|         | Once you select refresh it will display that it is processing. This means that your report is preparing and will populate the current data when complete. |
|         | Last Run                                                                                                    |
|         | Processing                                                                                                    |
|         | When the report is ready, select Excel to review the report output.                                                                                       |
|         | <b>★</b> Excel                                                                                                    |